# **Quick Start Guide Global Payments Terminal Plus**

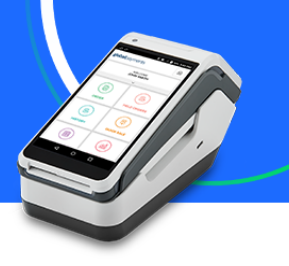

## **Processing a Sale Transaction**

1. From the home page, select **Sale**.

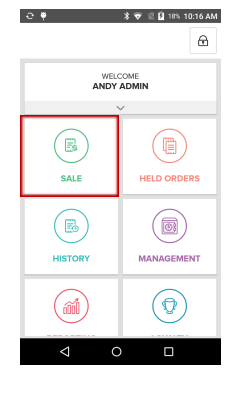

4. Insert, tap, or swipe the card. Press **Confirm** to approve the amount and continue or **Cancel** to return to the checkout screen.

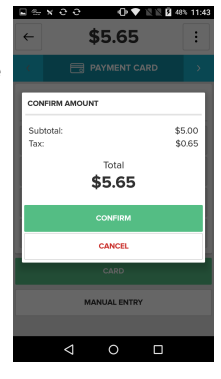

5. Tap **Email** to enter an email address and send a digital receipt, **Print** to print a receipt, or **Complete Sale** to exit this screen.

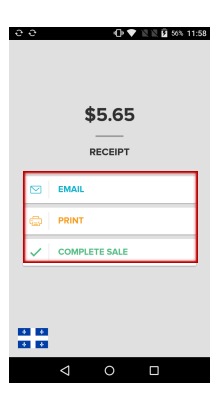

2. Enter the **amount**. Select **Add to Cart**, then press **Checkout**.

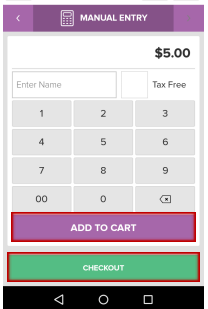

\$0.00

G) ່ນ

3. Tap the right **arrow** to choose a payment type.

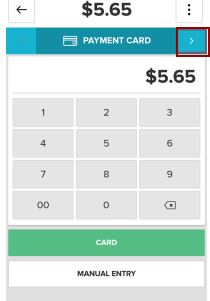

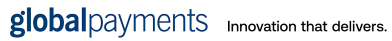

#### **Global Payments Terminal Plus** Quick Start Guide  $+$  0

### **Viewing Transaction History / Processing Refunds**

 $\bullet$ 

1. From the home screen select **History**.

 $\alpha$ 

 $\hfill\ensuremath{\circ}$ 

**NOTE:** The History page is in chronological order, starting with the most recent sale.

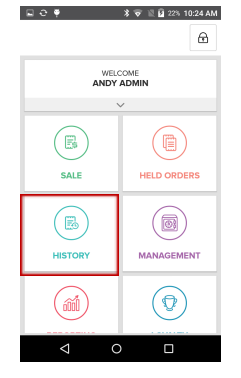

2. Select a **Transaction** to see more information.

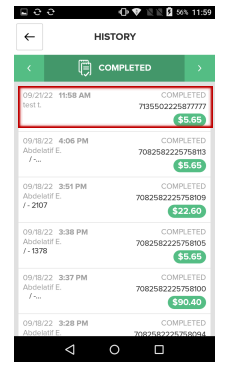

3. Select **Refund** to process a refund.

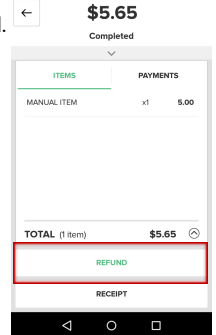

**① ▼** ② ③ *9* 57% 12:00

4. Select the **Refund ① ♥** 证证图 57% 12:00  $\leftarrow$ REFUND **method**

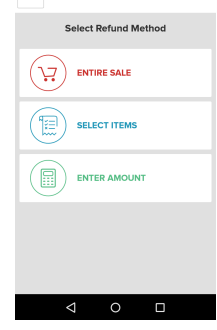

5. Select **Refund** to process the refund or choose **Cancel** to go back.

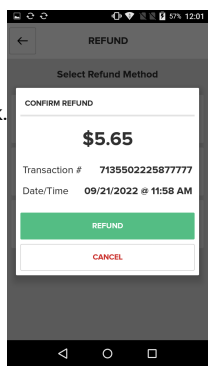

6. Select **Email** to email a receipt, **Print** to print a receipt, or **Complete Refund** to exit this screen.

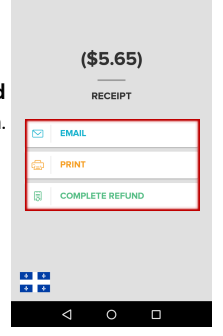

 $0$   $9$   $1201$   $575$   $1201$ 

.<br>.<br>.

**Global Payments Terminal Plus Payments Terminal Plus** Quick Start Guide

### **Close Batch**

 $\bullet$ 

1. From the home screen, select **Management**.

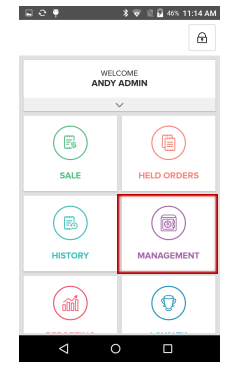

 $\rightarrow$  0

 $\bullet$ 

2. From the **End of Day** tab, select **Count**.

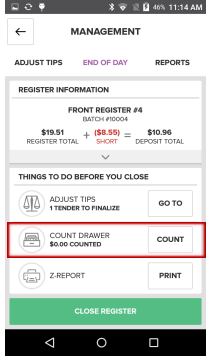

4. Select **Print** to print the Z-Report. Tap **Close Register**.

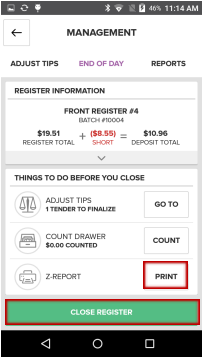

5. Select **Yes** to close the current batch and return to the home screen.

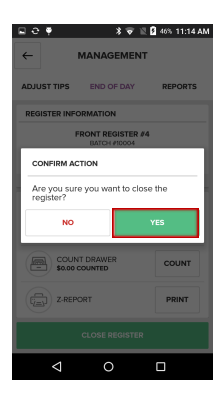

3. Enter the cash amount from the drawer and select **Save Counts**.

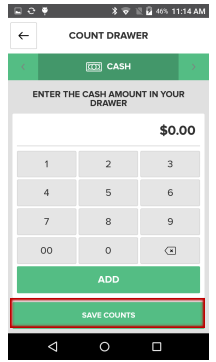

To learn more about Terminal Plus and its many features, including staff management,inventory management, reporting, and more, please visit: **poshelp.globalpaymentsinc.com** or scan the QR Code below.

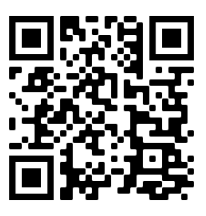